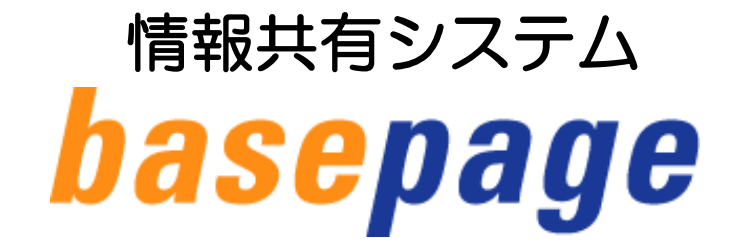

## bpダウンローダーマニュアル

【機能統合版】

### 2023年6月 第4版

本手引きについてのお問合わせ

<システムや登録に関すること> カスタマーサポートセンター TEL:03-4221-1300 Mail:[supports@basepage.com](mailto:supports@basepage.com) 

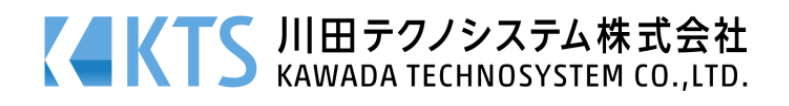

### 情報共有システム「basepage」bpダウンローダーマニュアル【機能統合版】

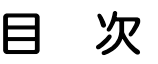

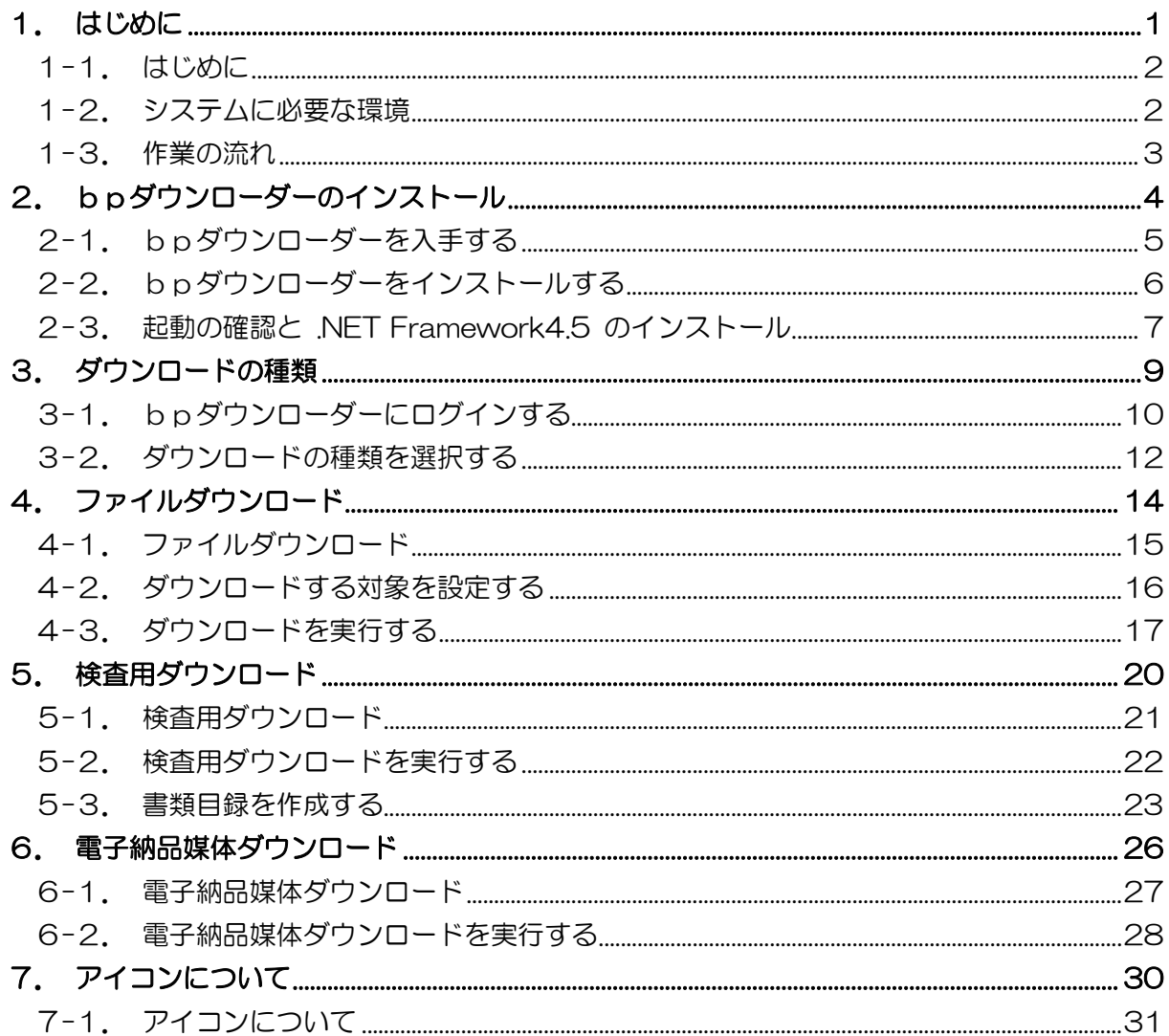

## <span id="page-2-0"></span>1. はじめに

<span id="page-3-0"></span>"bpダウンローダー"は、basepage に登録されたファイルを、お手元のパソコンに保存 するためのツールです。

この手引きでは、"bpダウンローダー(機能統合版)"を使用して、basepage に登録さ れたファイルをダウンロード※<sup>1</sup>する方法を解説しています。

機能統合版※2 では、電子納品形式のダウンロード機能(電納ダウンローダー)と、書類目録 作成機能が統合され、以下の3種類の方法でファイルをダウンロードすることができます。

- 1)ファイルダウンロード(通常バックアップ)
- 2) 検査用ダウンロード
- 3)電子納品媒体ダウンロード
- ※1 ダウンロード:ネットワーク(インターネット)上にあるデータをパソコンに取り込んで保存すること
- ※2 bpダウンローダーVer2.0 以降

### <span id="page-3-1"></span>1-2.システムに必要な環境

・インターネット: 光回線(推奨)、無線LAN、ADSL

bpダウンローダーのダウンロード最大速度は 10Mbps です。

ご利用の回線速度によるダウンロード時間の目安(理論値)

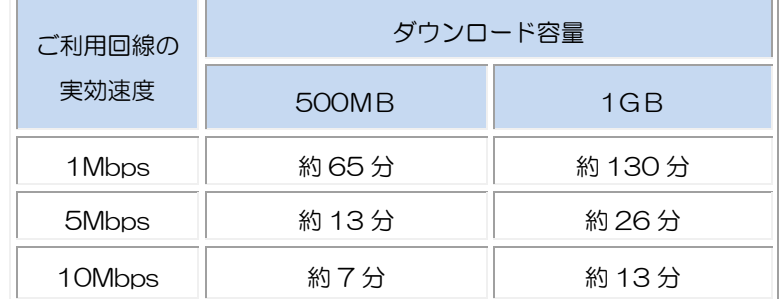

・Microsoft Excel: 2007 以降

・圧縮ファイル解凍ソフト: zip ファイルが解凍できるもの

bpダウンローダー【機能統合版】は Windows10、11 でご利用が可能です。

<span id="page-4-0"></span>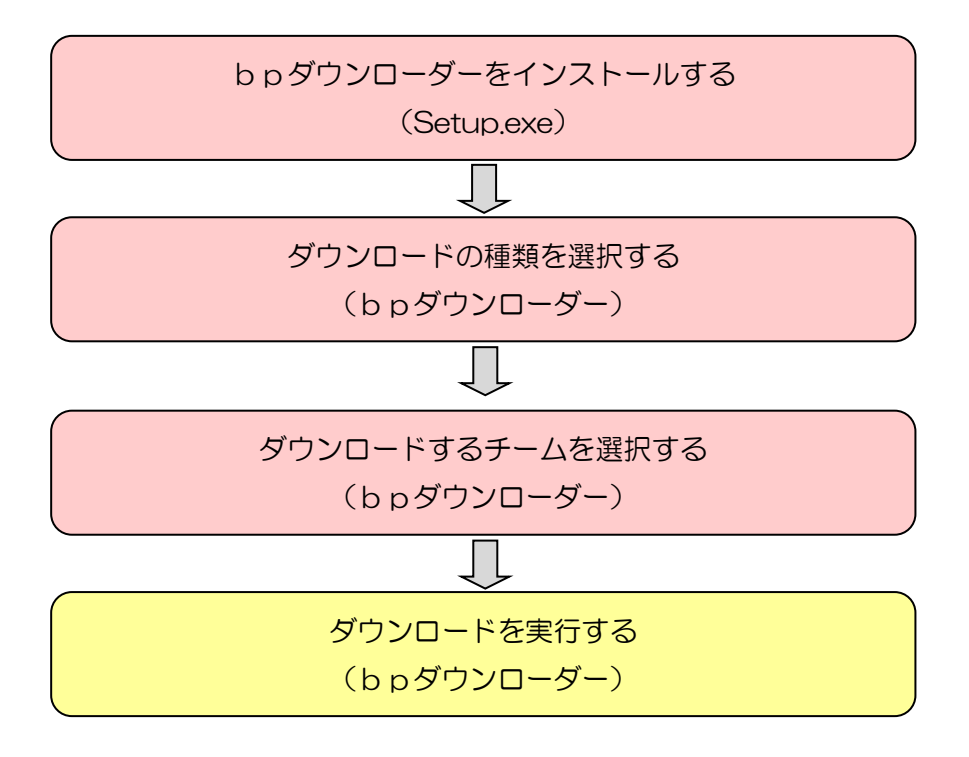

# <span id="page-5-0"></span>2.bpダウンローダーの インストール

<span id="page-6-0"></span>basepage にログインし、メイン画面より「ワークフロー」アイテムを選択します。

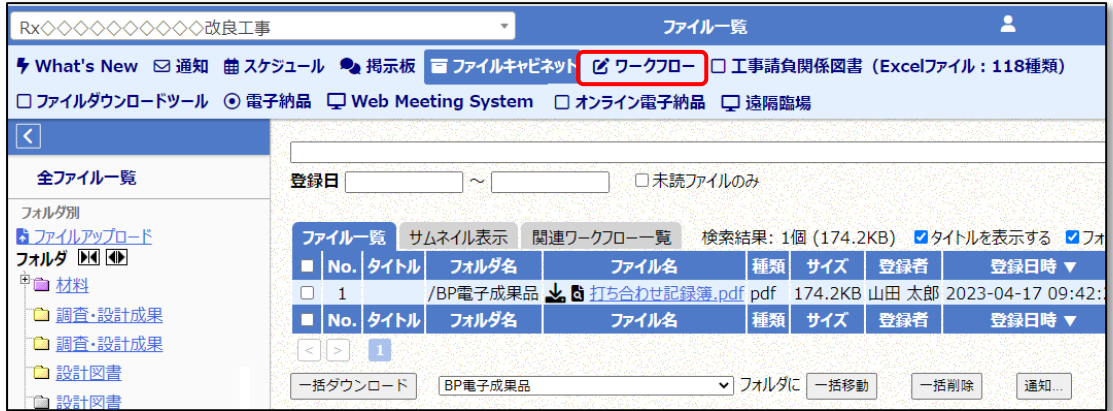

[ワークフロー]画面のメニューから、[ダウンローダーインストール]をクリックして インストーラ(setup.exe)をダウンロードしてください。

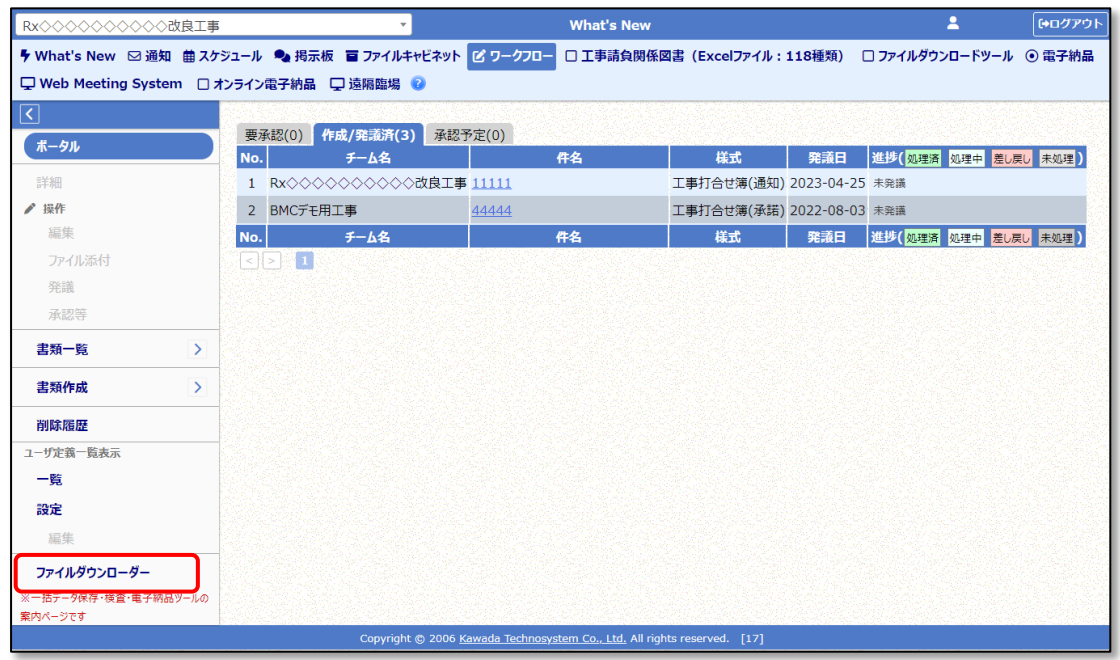

bpダウンローダーのインストーラーは「電子納品」「ファイルダウンロードツール」ア イテムからも入手できます。

#### <span id="page-7-0"></span>setup.exe を実行します。

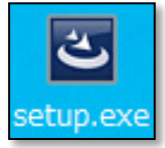

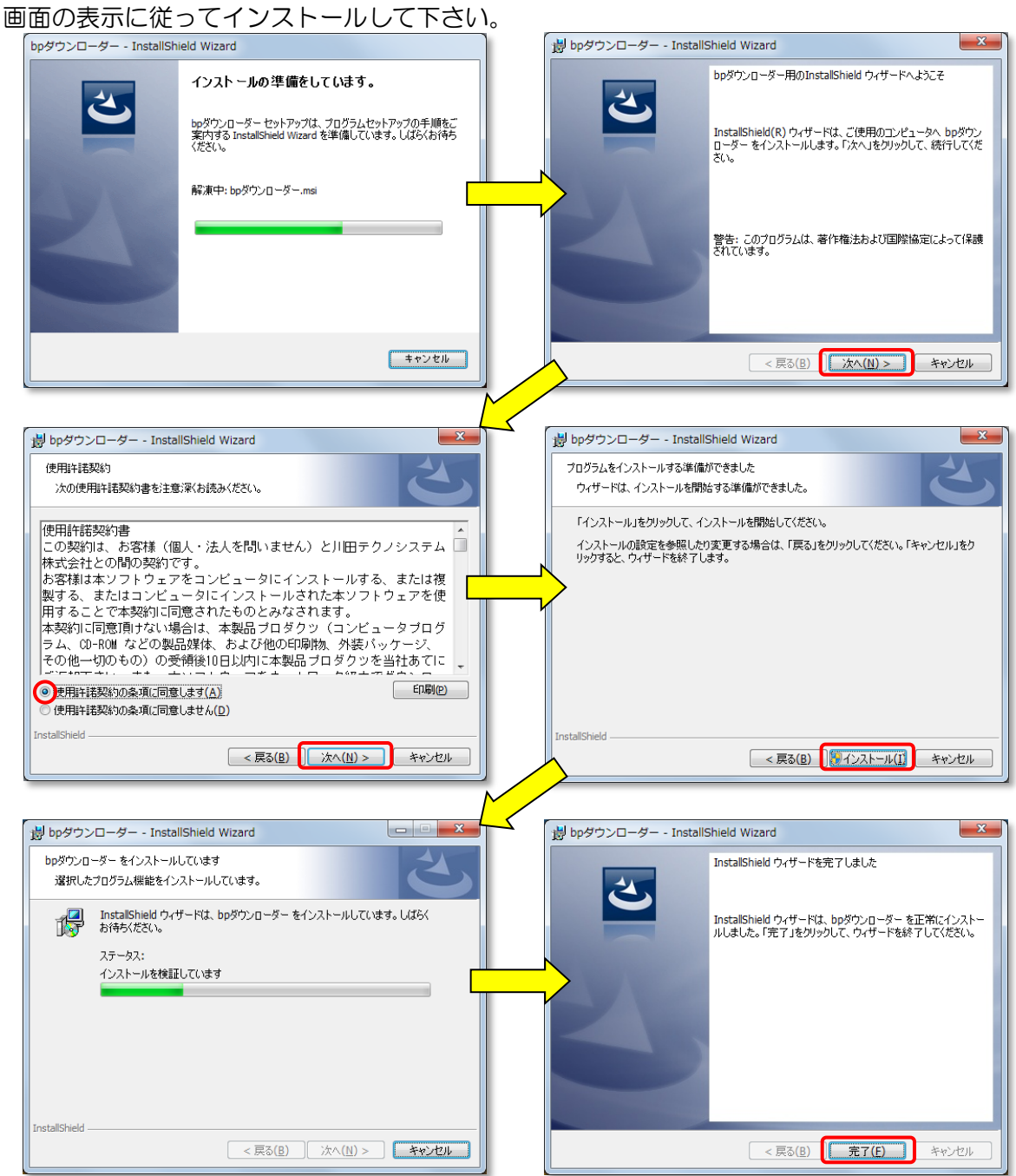

<span id="page-8-0"></span>インストールが完了すると、スタートメニューに [bpダウンローダー] が登録されます。 スタートメニューから Hp bpダウンローダーを起動してください。

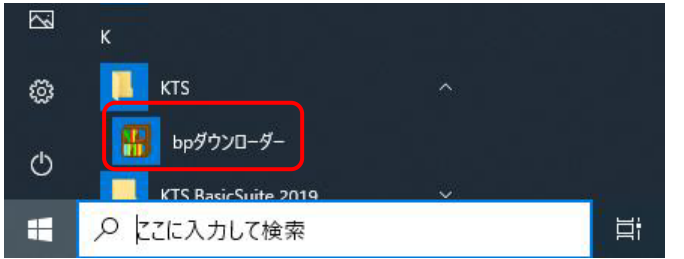

以前のバージョンをインストールして いる方はアンインストールしてからご 利用下さい。

#### ■bpダウンローダーが正常に起動する場合

以下のように、bpダウンローダーの接続コード入力画面が表示されて正常に起動する場 合、インストール作業は終了です。

[28]「3. ダウンロードの種類」に進んで下さい。

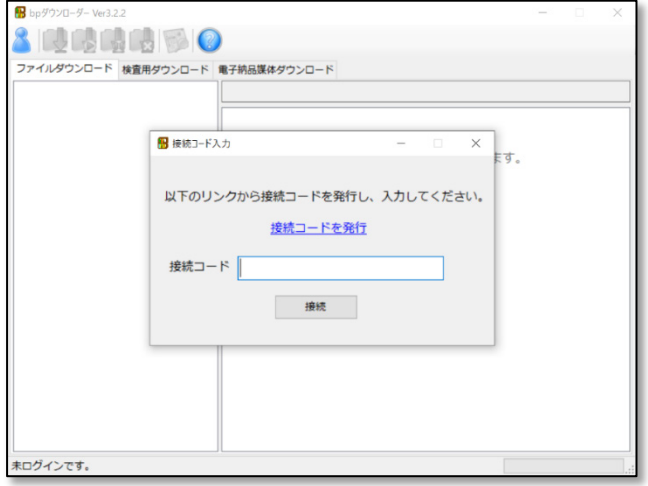

#### ■エラーが表示され起動できない場合

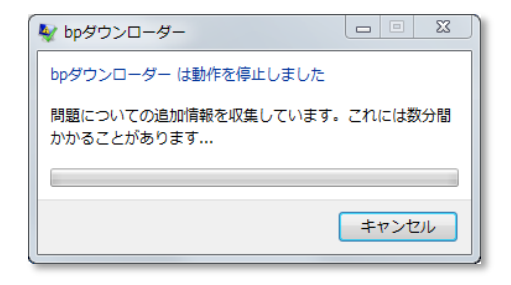

上記のようなエラーが発生する場合、Microsoft .NET Framework4.5 以上のインスト ールが必要です。

dotnetfx45\_full\_x86\_x64.exe(または、dotNetFx45\_Full\_setup.exe)を実行して ください。(Microsoft のダウンロードページ、または弊社「検査用ツールダウンロード ページ」から入手できます。)

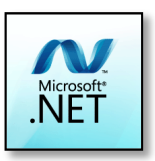

インストーラーを実行するとロゴが表示され、インストールが開始されます。

画面の表示に従ってインストールして下さい。

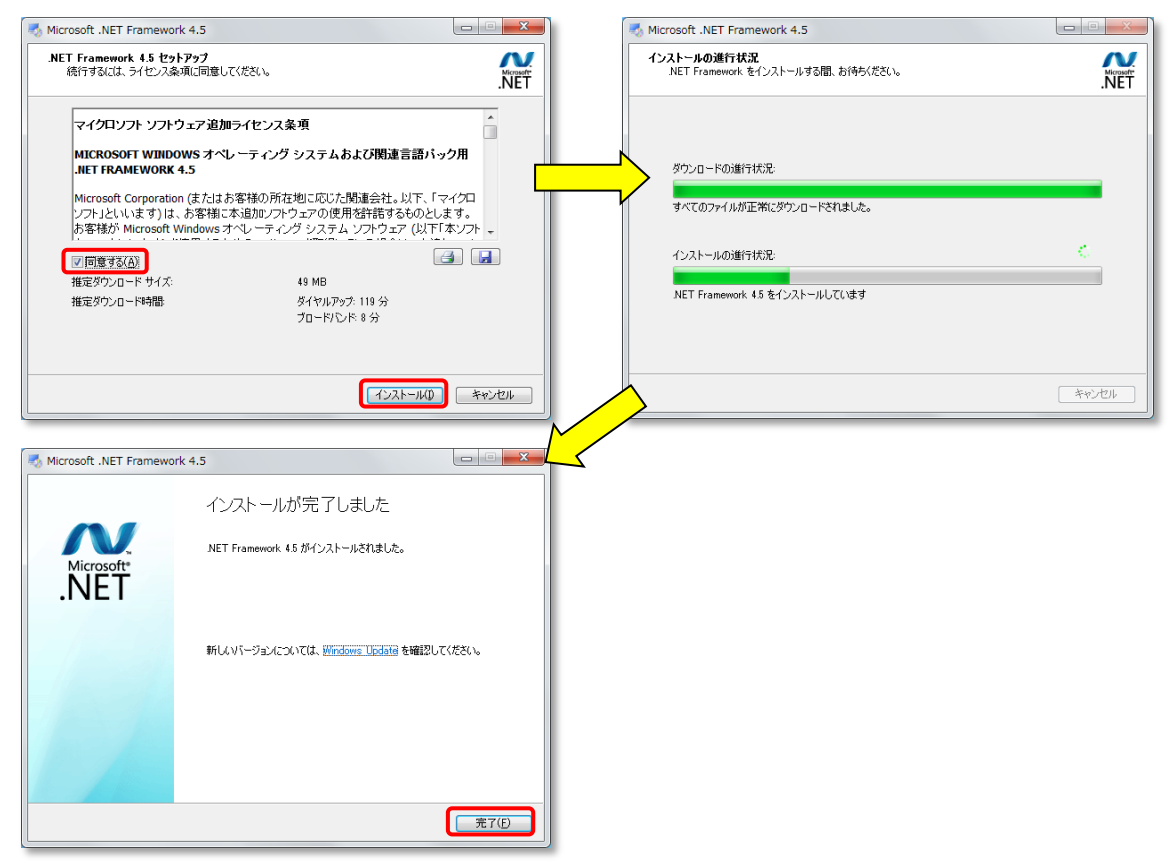

Microsoft .NET Framework のインストールが終了したら、スタートメニューからbpダウ ンローダーを起動してください。bpダウンローダーのログイン画面が表示されて、正常に 起動したらインストールは完了です。

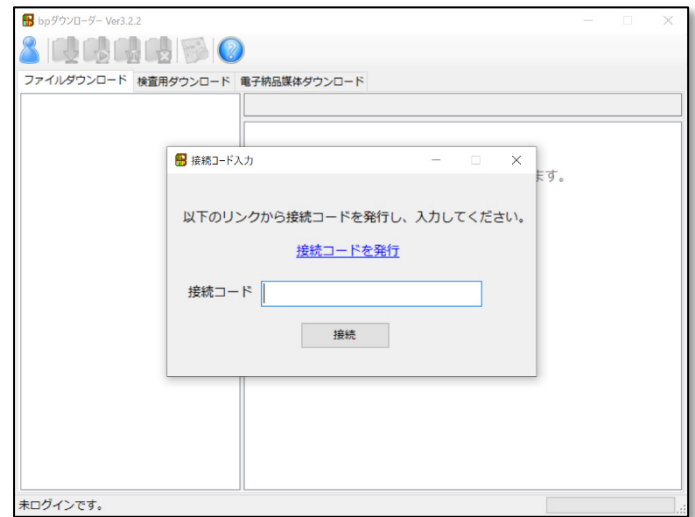

## <span id="page-10-0"></span>3. ダウンロードの種類

<span id="page-11-0"></span>bpダウンローダーを起動すると、接続コード入力画面が表示されます。「接続コードを発 行」リンクをクリックして下さい。

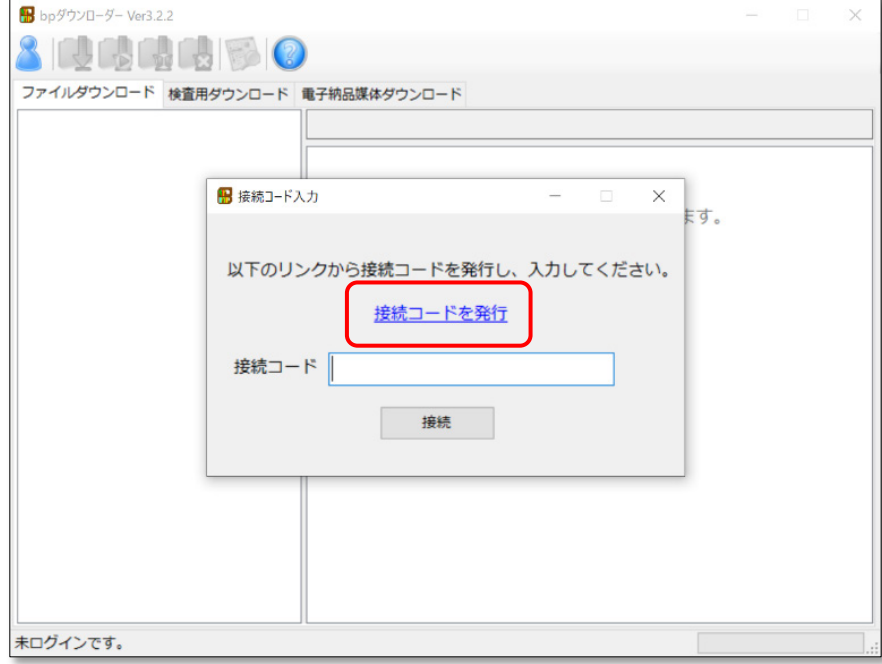

既に basepage にログインしている場合、接続コード発行画面が表示されます。ログインし ていない場合、ID を入力し、「次へ」をクリックして下さい。

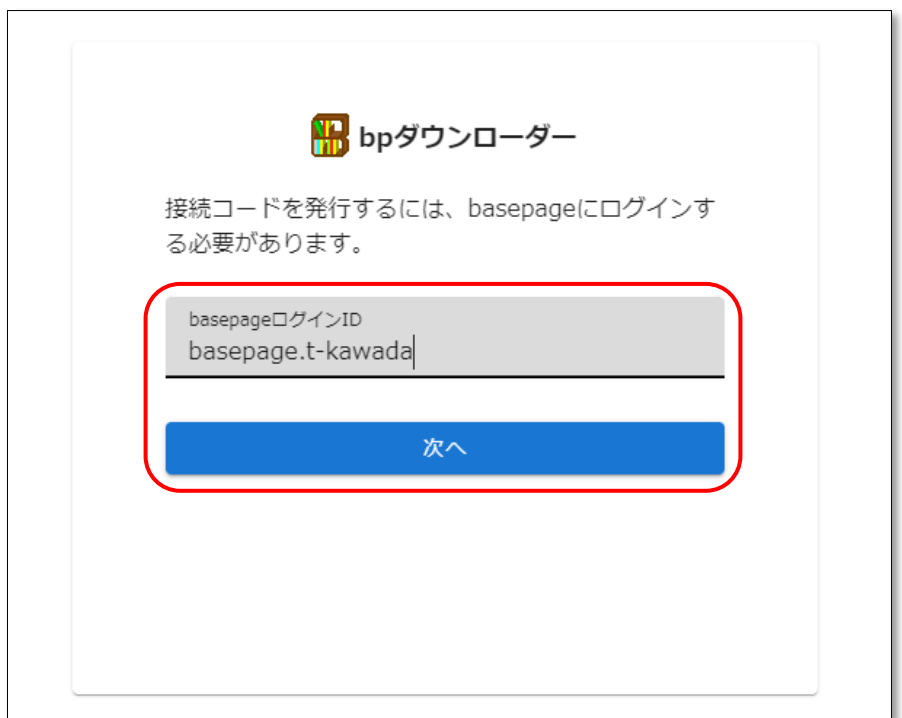

パスワードを入力し、「ログイン」をクリックして下さい。

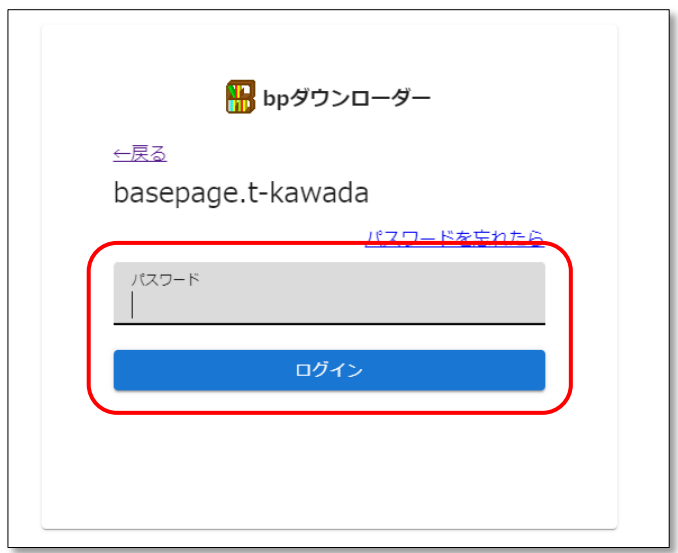

ログインが完了すると、接続コード発行画面が表示されます。コピーボタンをクリックして 下さい。

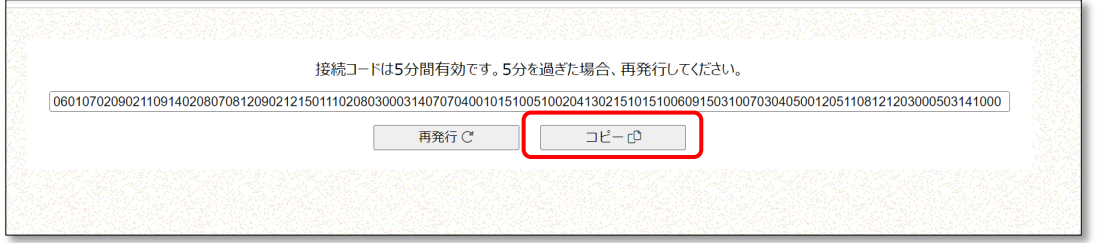

bp ダウンローダーの接続コード入力画面に戻り、接続コード入力欄を右クリックし、ペース トをクリックして下さい。

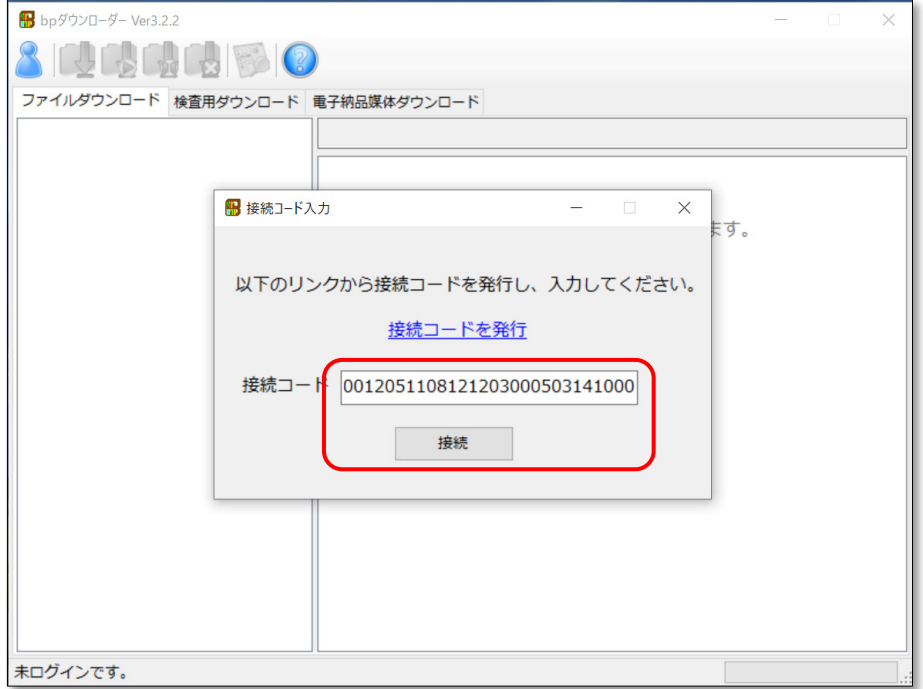

接続ボタンをクリックすることで basepage に接続できます。

basepage との接続が完了すると所属しているチームが表示されます。

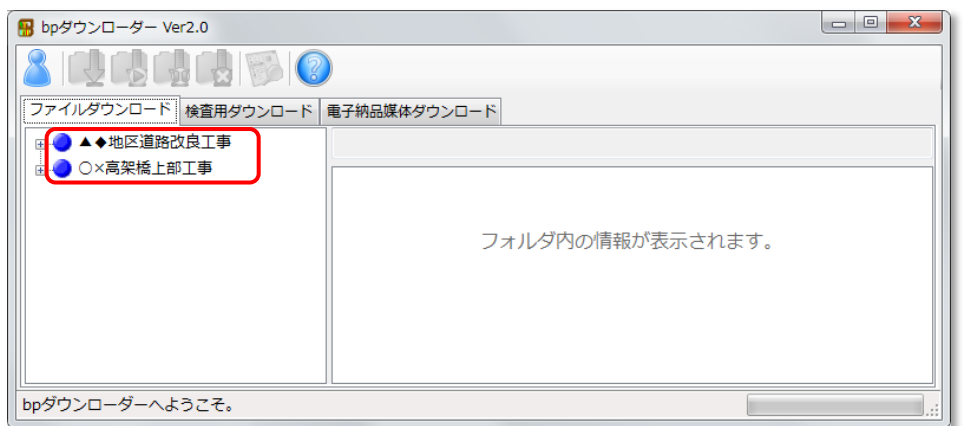

#### <span id="page-13-0"></span>3-2. ダウンロードの種類を選択する

目的に応じて、3種類のダウンロード方法を選択することができます。 使用したいダウンロード方法のタブをクリックしてください。

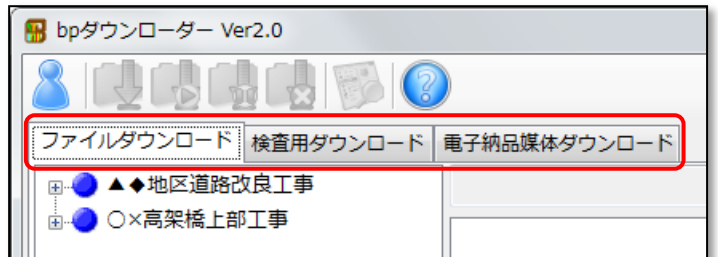

#### ■ファイルダウンロード

ファイルキャビネットに保存されているファイルと、ワークフロー文書をダウンロードして、 パソコンに保存します。

一般的なデータのバックアップ機能です。チーム終了時のデータ保存などに使用します。

28 14ページ 4. ファイルダウンロード をご覧ください。

#### ■検査用ダウンロード

中間検査や完成検査用に、データをダウンロードして書類目録を作成します。 ダウンロードされるデータは、上記"ファイルダウンロード"と同じですが、検査用書類目 録に必要なデータも作成され、ワンクリックで書類目録(エクセル)が作成できるようにな ります。

20 ページ | <u>[5.検査用ダウンロード](#page-21-0)</u> をご覧ください。

#### ■電子納品媒体ダウンロード

設定された要領に準じた電子納品形式で、ワークフロー文書をダウンロードします。 ダウンロードしたデータは、市販の電子納品媒体作成ソフトに取り込んで、取り纏めること ができます。

26 ページ ――<u>[6.電子納品媒体ダウンロード](#page-27-0)</u> をご覧ください。

<span id="page-15-0"></span>4.ファイルダウンロード

<span id="page-16-0"></span>ファイルダウンロードは、basepage に保存されたファイルを手元のパソコンにフォルダ イメージでダウンロードします。一般的なデータのバックアップ機能です。

[ファイルダウンロード]タブを選択します。(起動時は初期選択)

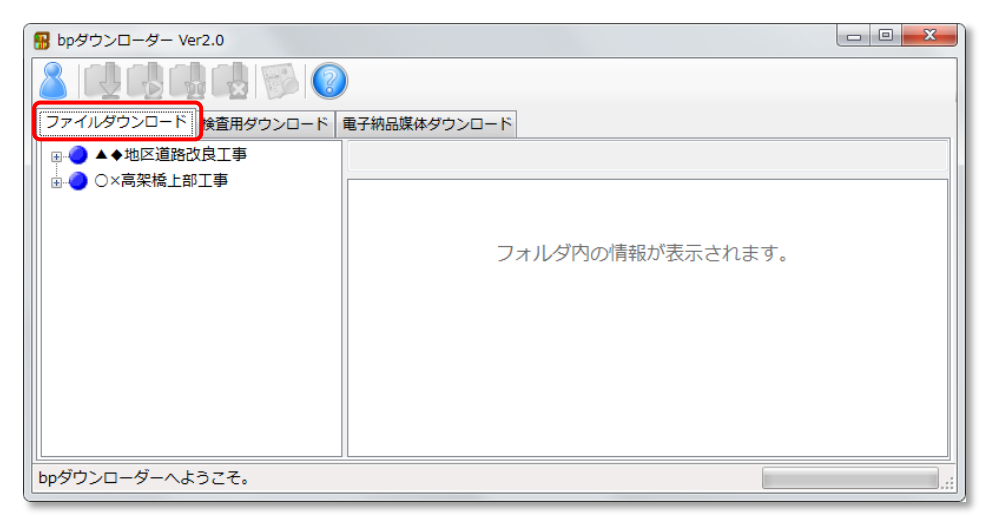

チーム名をクリックするか、チーム名の左にある 国をクリックすると、ファイルキャビネッ トの構成とファイル情報、およびワークフローアイテムを利用している場合、ワークフロー の構成と文書情報を取得します。

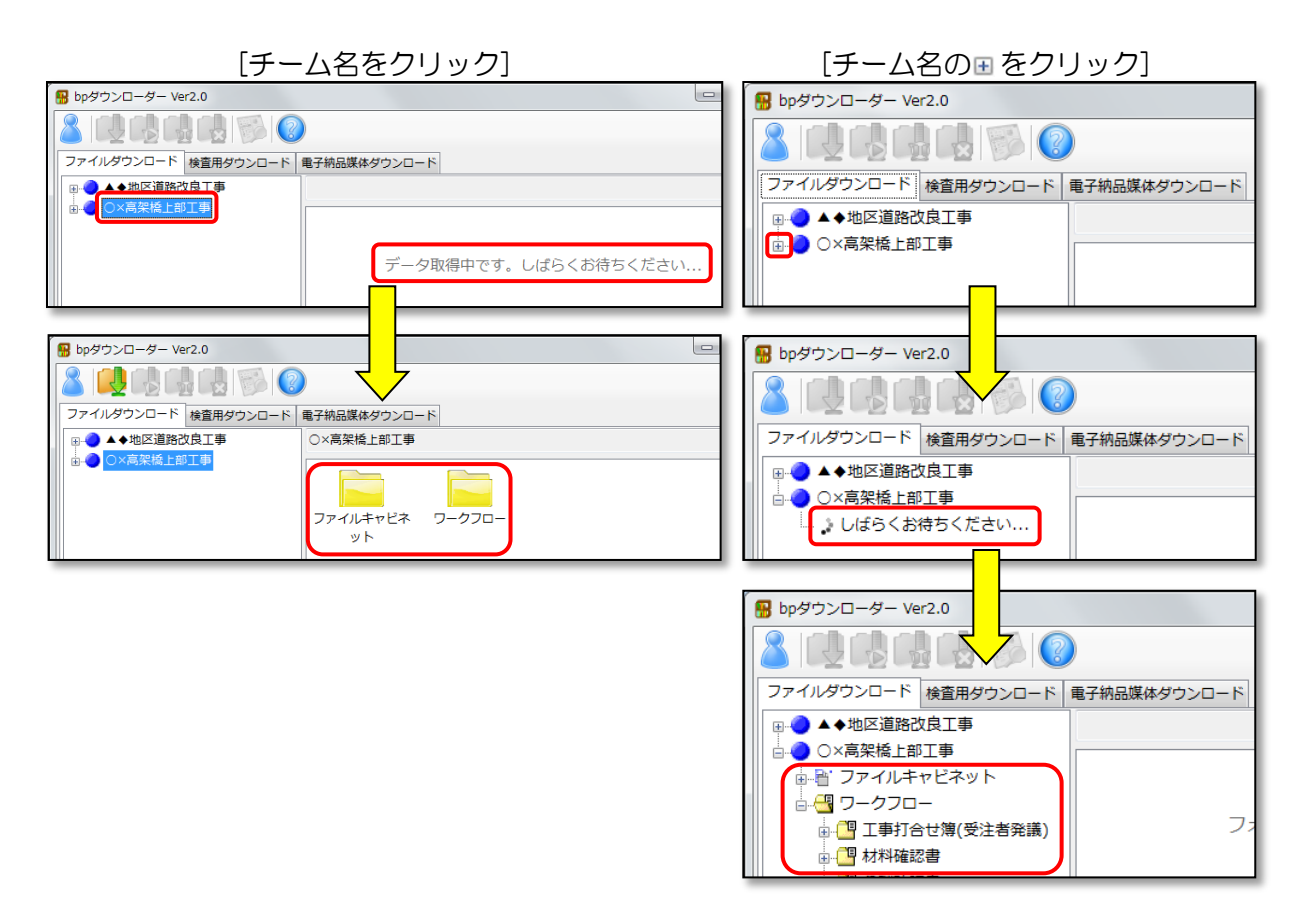

#### <span id="page-17-0"></span>■チーム内のファイルを全てダウンロードする場合

チーム内の全てのファイルをダウンロードする場合は、ダウンロードしたいチームを選択 して、[ダウンロード]アイコン [4] をクリックしてください。ファイルキャビネットとワ ークフローに保存されている全てのファイルがダウンロードされます。

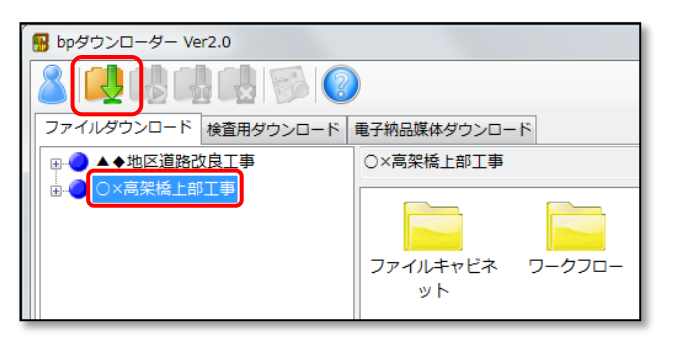

#### ■フォルダやファイルを選択してダウンロードする場合

フォルダやファイルを選択して部分的にダウンロードする場合は、ダウンロードしたいフ オルダを選択して、[ダウンロード]アイコン 【 るクリックします。

チーム名またはフォルダの左にある 田 をクリックするか、フォルダのアイコンをダブル クリックすると子フォルダが展開されます。

一度ダウンロードを行った後、フォルダやファイルに追加や変更があった場合など、該当 フォルダのみダウンロードすることができます。

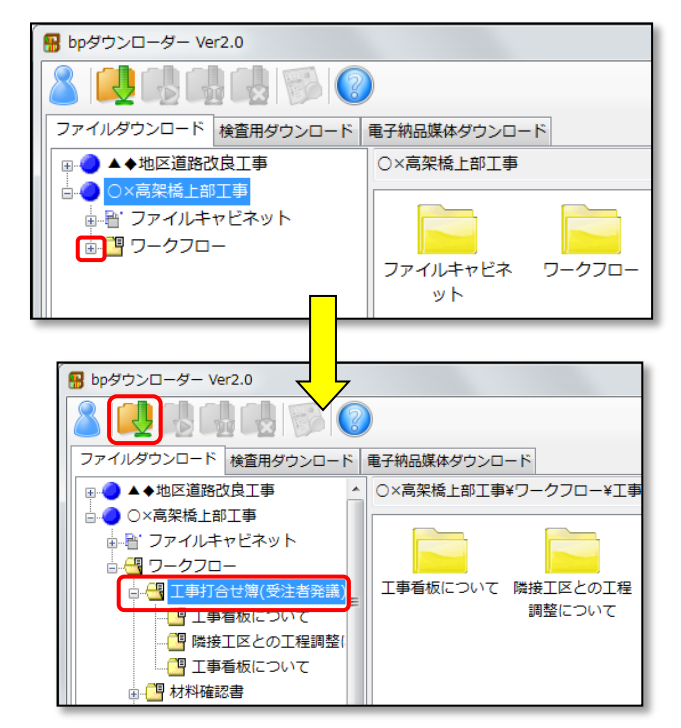

上記の場合、ワークフローの「工事打合せ簿(受注者発議)」以下、子フォルダを含むフ ォルダとファイルがダウンロードされます。

<span id="page-18-0"></span>[ダウンロード]アイコン く をクリックすると、ダウンロード先フォルダの設定画面が表示 されますので、[参照]ボタンをクリックしてダウンロード先フォルダを指定して下さい。

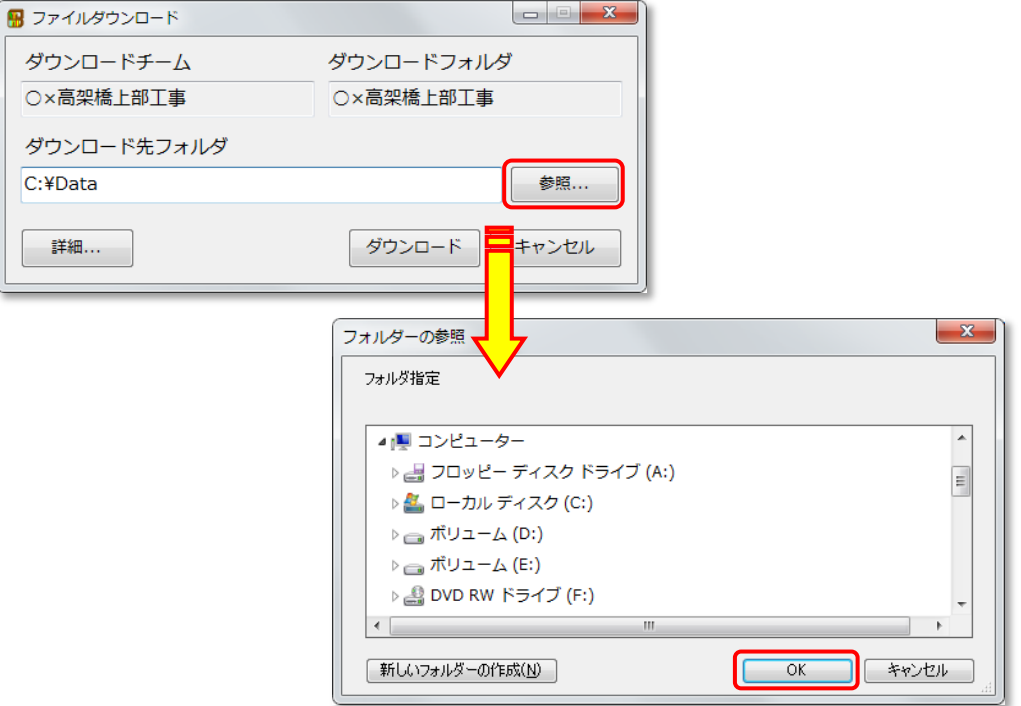

ダウンロード先フォルダに、以前にダウンロードされた同じチームのデータフォルダが存 在する場合、既存のデータに上書きされます。既存のフォルダやファイルが、上書きする データに無い場合、削除されず、そのまま残りますので、成果品を作成する場合には注意 してください。

既存のフォルダは移動するか、削除してからダウンロードしてください。

[ダウンロード]ボタンをクリックすると、ダウンロードが開始されます。

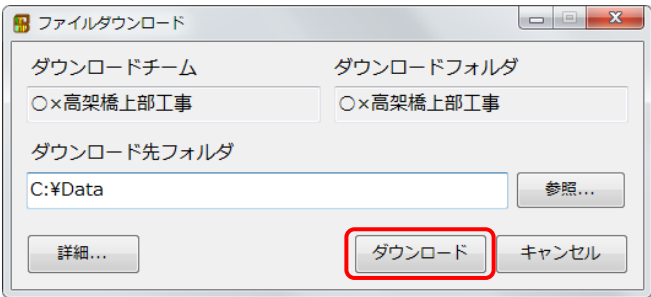

ダウンロードの進捗状況が表示されます。

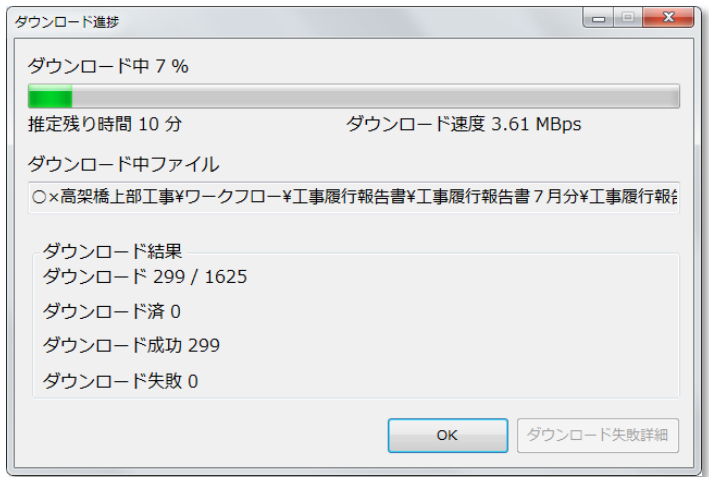

以下のメッセージが表示されればダウンロードは完了です。 エクスプローラーが起動し、ダウンロード先のフォルダが表示されます。

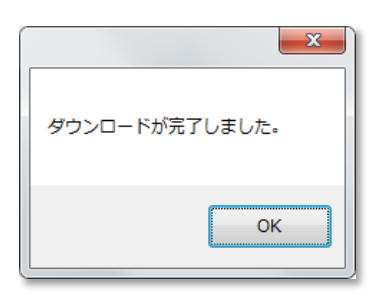

指定したダウンロード先に、以下のようなフォルダで保存されます。

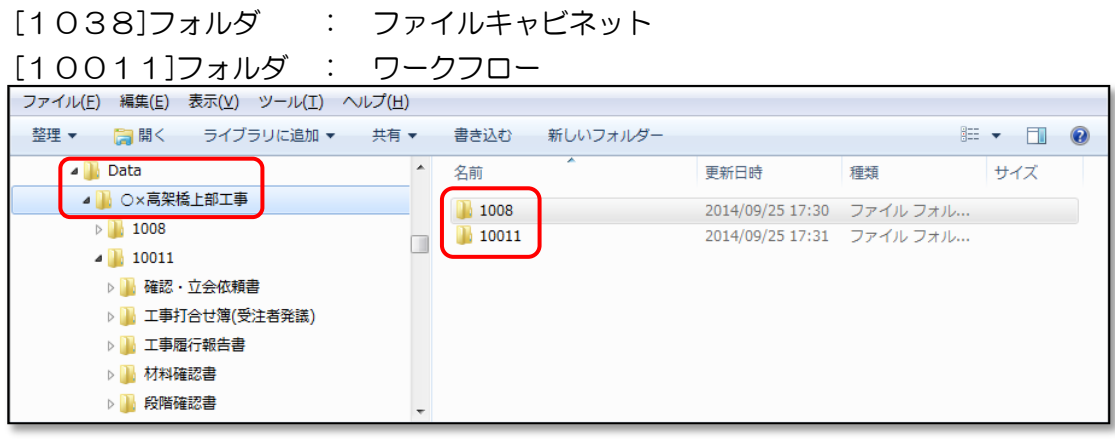

ファイルダウンロードの作業は以上です。

ママ 30 ページ 7. アイコンについて をご参照ください。

#### 参考)フォルダを選択してダウンロードを実行する

ダウンロード実行時に、[詳細]ボタンより、フォルダ毎にダウンロードの有無を設定することができます。 全体のダウンロードサイズが大きいデータや、回線速度の問題でダウンロードに時間がかかる環境において、 一度全てのファイルをダウンロードした後に、追加や変更が発生したフォルダのみを追加ダウンロードする 場合に有効です。

#### ▲ ダウンロード先フォルダに、以前にダウンロードされた同じチームのデータフォルダが存在する場合、 既存のデータに上書きされます。既存のフォルダやファイルが、上書きするデータに無い場合、削除さ れず、そのまま残りますので注意してください。

[詳細]ボタンをクリックします。

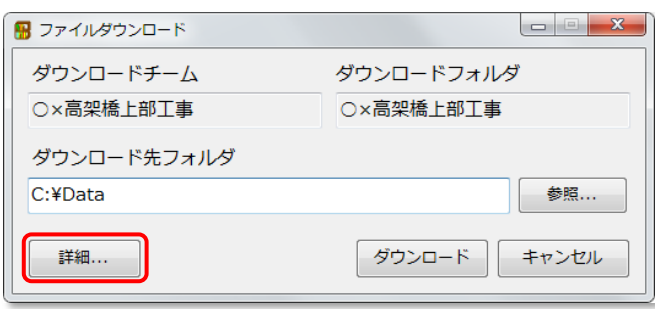

[フォルダ]タブをクリックします。

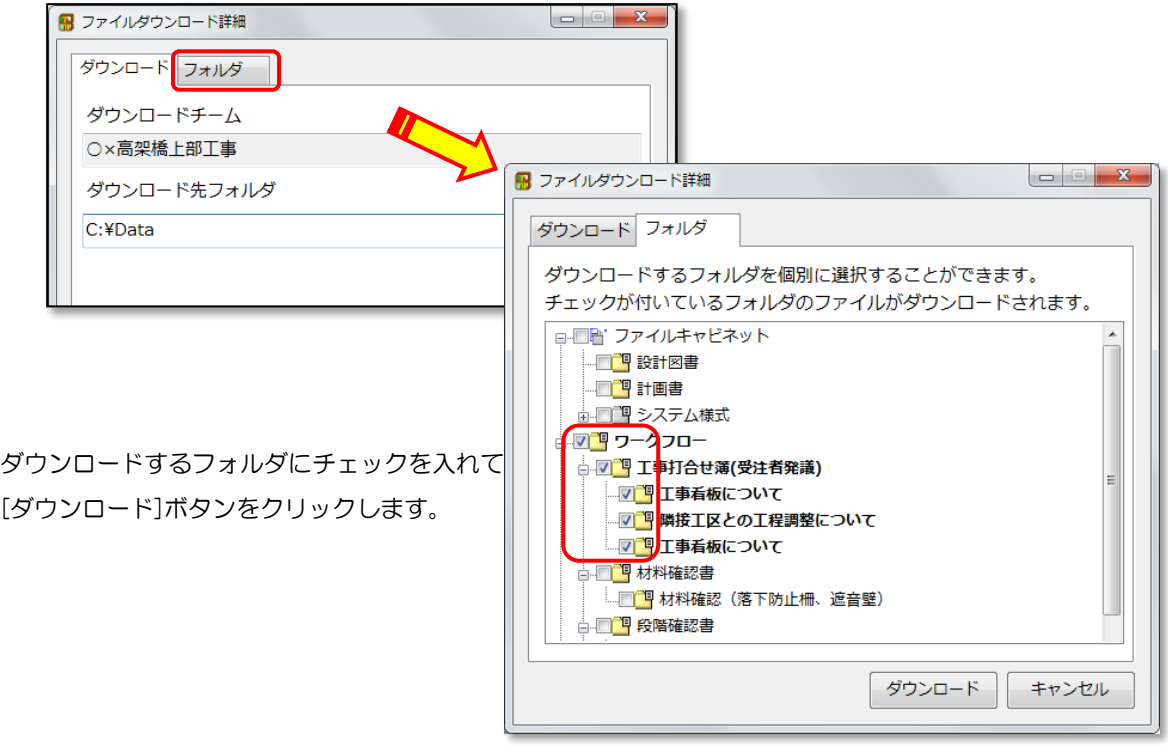

ダウンロードが開始されます。

<span id="page-21-0"></span>5.検査用ダウンロード

<span id="page-22-0"></span>検査用ダウンロードは、オフラインでの中間検査や完成検査用に、手元のパソコンにファ イルをダウンロードし、書類目録を作成します。

[検査用ダウンロード]タブを選択します。

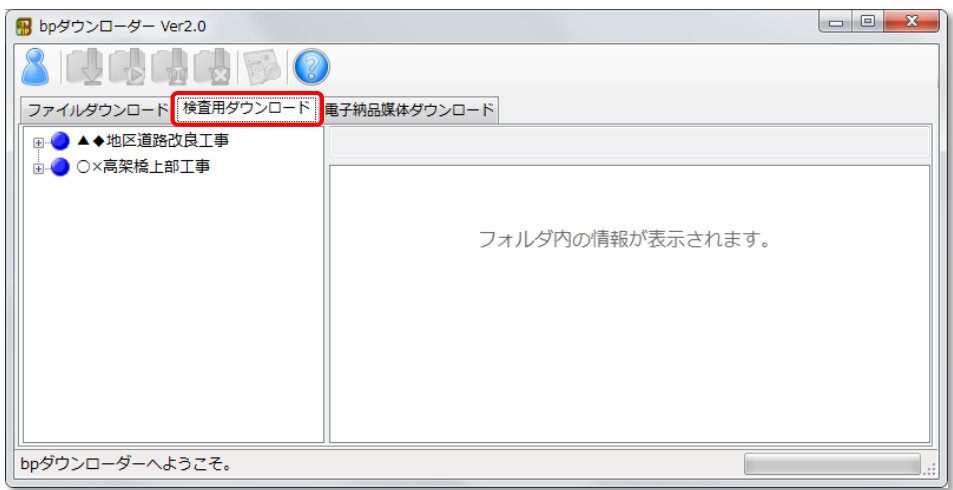

チーム名をクリックしてください。

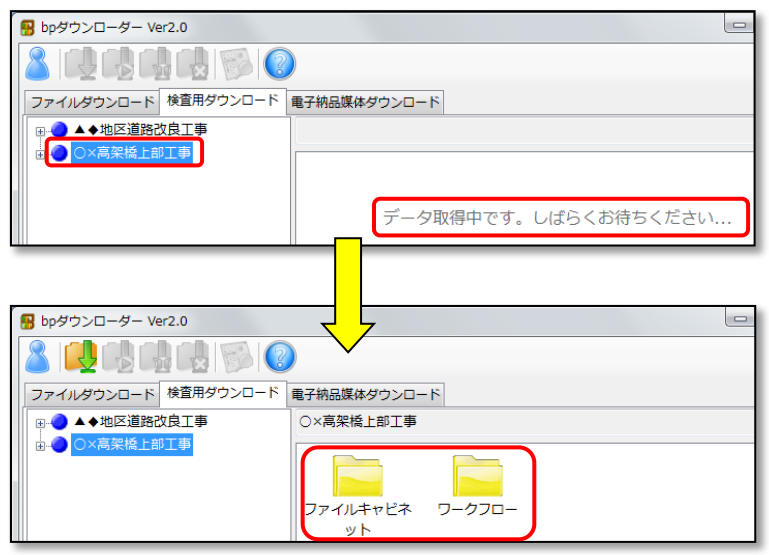

△ 必ず検査用のダウンロードを実行したいチーム名を選択している状態(青色)にしてく ださい。それ以外を選択している場合、全てのデータがダウンロードされません。また、 ダウンロード後に作成される書類目録一覧が正しく作成されません。

<span id="page-23-0"></span>「ダウンロード1アイコン トリタクリックすると、ダウンロード先フォルダの設定画面が表示 されますので、[参照]ボタンをクリックしてダウンロード先フォルダを指定して下さい。

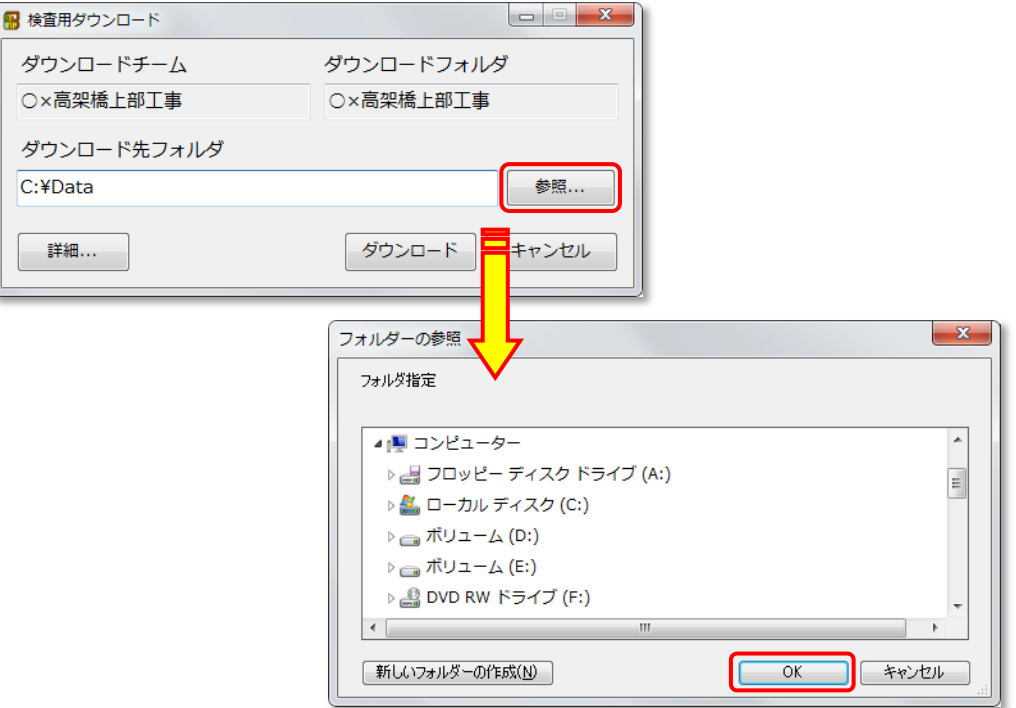

ダウンロード先フォルダに、以前にダウンロードされた同じチームのデータフォルダが存 在する場合、既存のデータに上書きされます。既存のフォルダやファイルが、上書きする データに無い場合、そのまま残りますので、成果品を作成する場合には注意してください。 既存のフォルダは移動するか、削除してからダウンロードしてください。

検査用ダウンロードでは、[詳細]ボタンで設定を行わないでください。正しい書類目録が 作成できません。

[ダウンロード]ボタンをクリックすると、ダウンロードが開始されます。

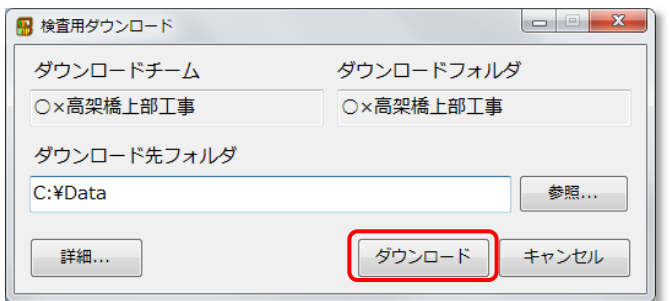

ダウンロードの進捗状況が表示されます。

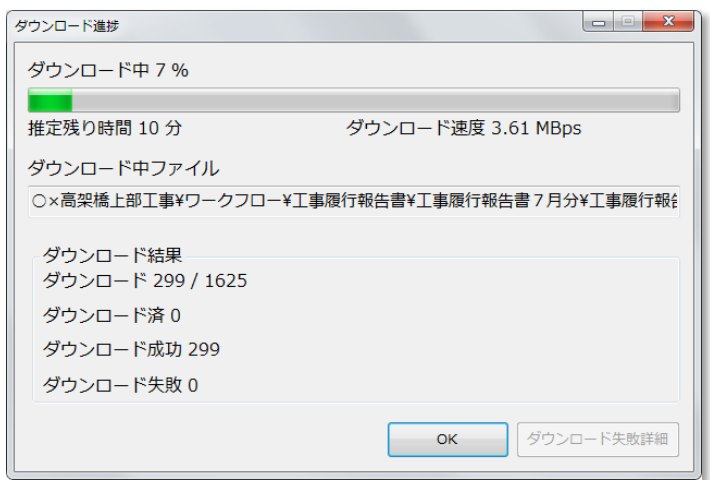

以下のメッセージが表示されればダウンロードは完了です。

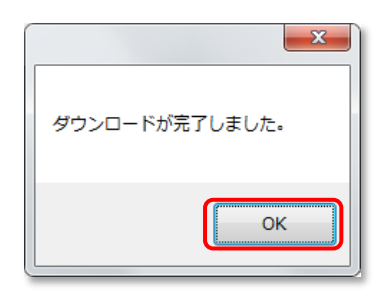

#### <span id="page-24-0"></span>5-3.書類目録を作成する

ダウンロードが完了すると、「書類目録作成ツール Ver#.xls」が自動的に起動します。

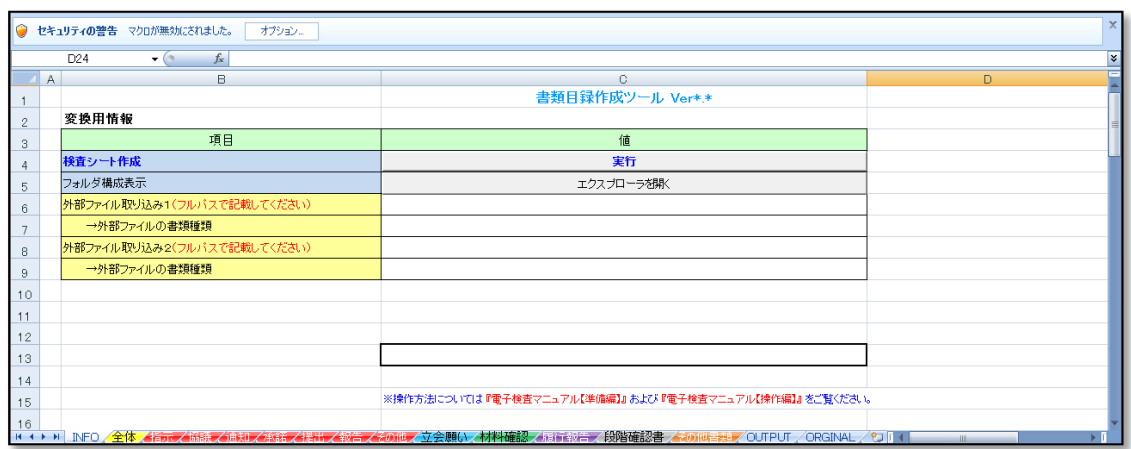

起動時に「セキュリティの警告」が表示される場合、マクロを有効にしてください。

#### Microsoft Excel 2013 以降

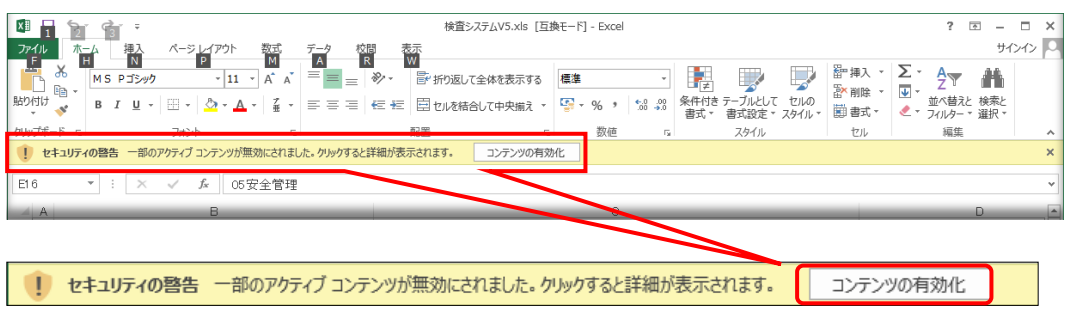

[コンテンツの有効化]をクリックしてください。

設定がよくわからない場合は、Microsoft などのページで検索して設定してください。

マクロを有効にしたら、"検査シート作成"欄の[実行]ボタンをクリックします。

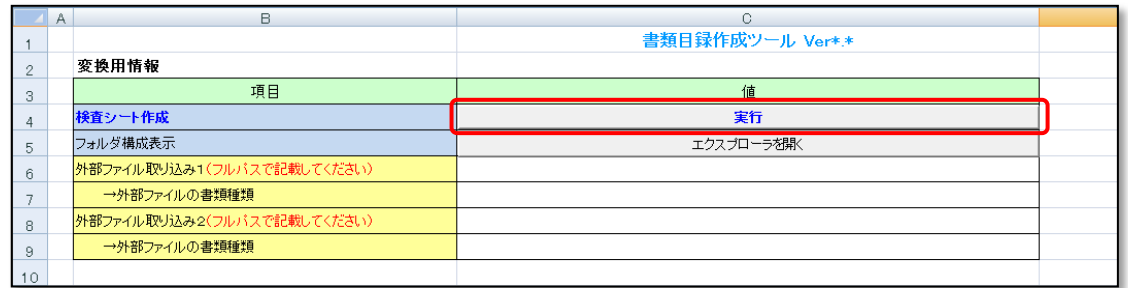

書類目録の作成処理が開始されます。処理状況が 100%になれば完了です。

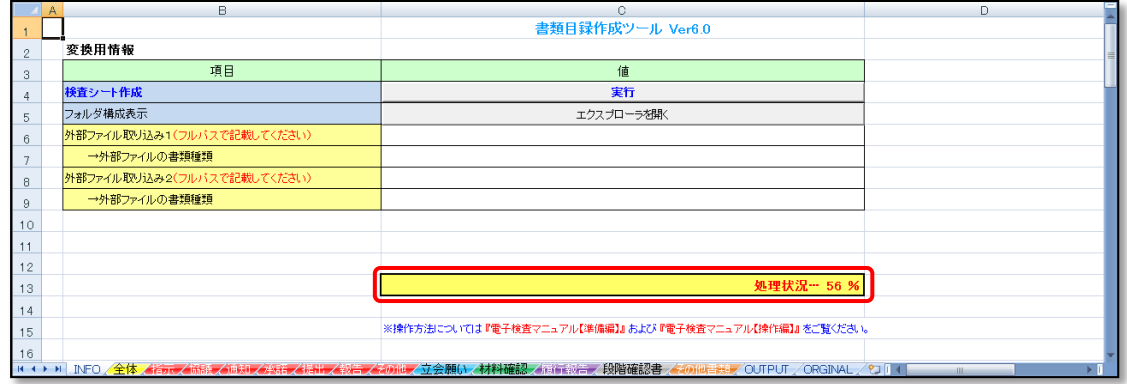

処理時間は登録する文書の数により変わります。

書類目録作成ツールの操作については、別冊「書類目録作成マニュアル【操作編】」をご 覧ください。

検査用ダウンロードは以上です。

ママ 30 ページ 7. アイコンについて をご参照ください。

# <span id="page-27-0"></span>6.電子納品媒体 ダウンロード

<span id="page-28-0"></span>電子納品媒体ダウンロードは、basepage に保存されているファイルを、市販の電子納品 媒体作成ソフトに取り込めるように、電子納品に関する要領・基準のうち、一般土木「工事 完成図書の電子納品等要領」に準じた形式で、ダウンロードを行います。

△ "電子納品媒体ダウンロードで作成したデータ"は"電子納品成果品"ではありません。 "電子納品媒体ダウンロードで作成したデータ" ≠ "電子納品成果品" 情報共有システム上で扱う工事書類には、電子納品を行うために、後から設定が必要な項 目があります。電子納品に必要な情報が全て揃っている訳ではありません。また、情報共 有システムでは、工事書類以外のファイル(図面や写真など)は扱いません。 従って、電子納品成果品を作成するためには、情報共有システムからダウンロードしたデ ータを、他の必要なファイルと併せて、市販の"電子納品媒体作成ソフト"に取り込んだ 上で、必要なデータを全て設定する必要があります。

[電子納品媒体ダウンロード]タブを選択します。

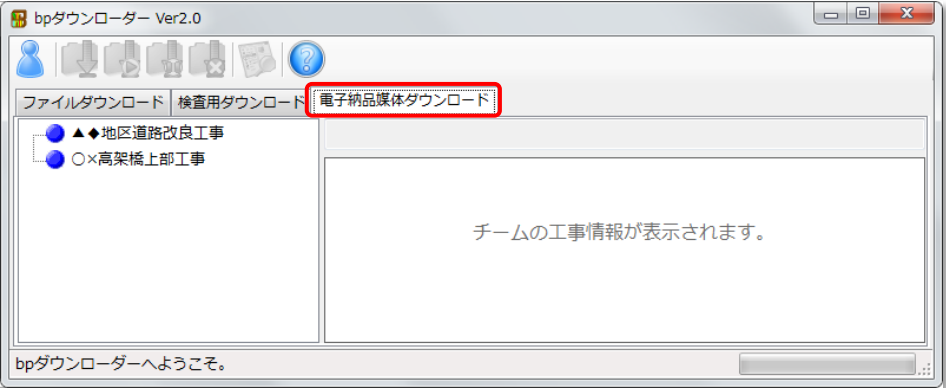

チーム名をクリックしてください。

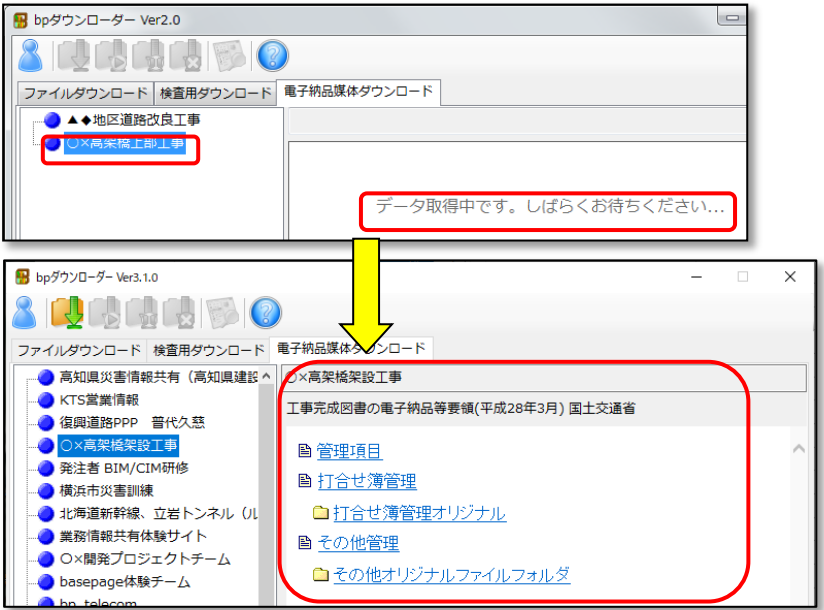

 $-27-$ 

チームのデータを取得すると、"電子納品"タブが表示されます。 それぞれの項目をクリックすると、該当チームの電子納品アイテムに移行します。

<span id="page-29-0"></span>6-2.電子納品媒体ダウンロードを実行する

[ダウンロード]アイコン ト をクリックすると、ダウンロード先フォルダの設定画面が表示 されますので、[参照]ボタンをクリックしてダウンロード先フォルダを指定して下さい。

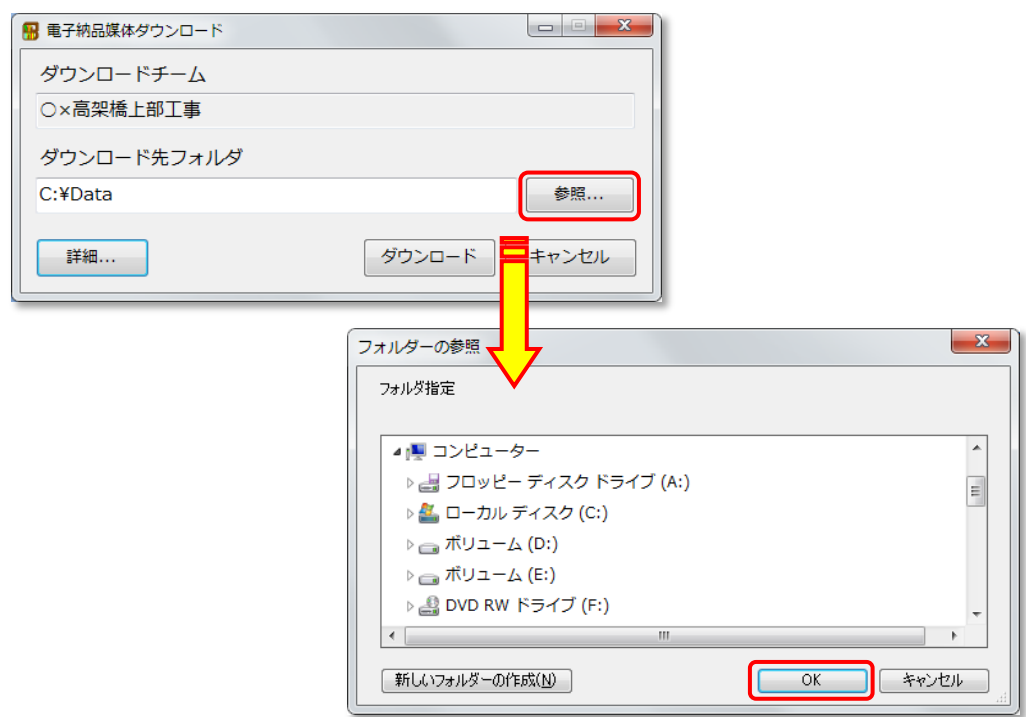

ダウンロード先フォルダに、以前にダウンロードされた同じチームのデータフォルダが存 在する場合、既存のデータに上書きされます。既存のフォルダやファイルが、上書きする データに無い場合、そのまま残りますので、成果品を作成する場合には注意してください。 既存のフォルダは移動するか、削除してからダウンロードしてください。

[ダウンロード]ボタンをクリックすると、ダウンロードが開始されます。

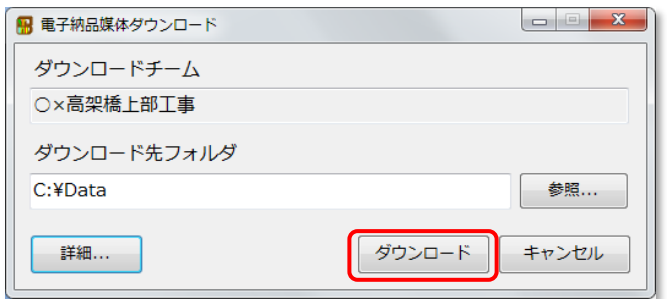

ダウンロードの進捗状況が表示されます。

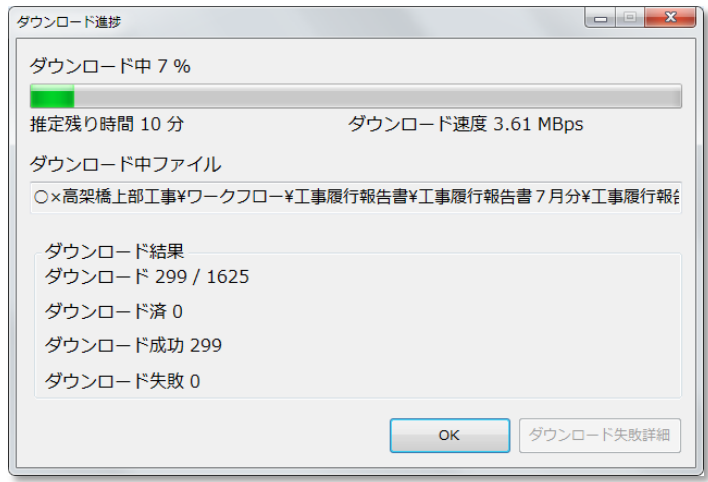

以下のメッセージが表示されればダウンロードは完了です。

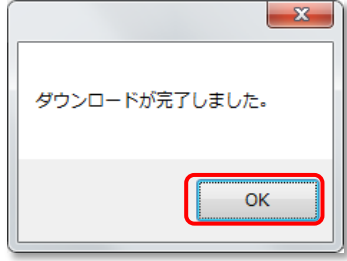

指定したダウンロード先に、以下のようなフォルダで保存されます。

[DISK01]フォルダ: 電子納品媒体ディスクイメージ

[MEET]フォルダ: 工事書類格納フォルダ

 $\triangleright$  **I**] MEET **D** OTHRS

[INDEX C.XML]: 工事管理ファイル [INDE\_CO5.DTD]: DTDファイル ファイル(E) 編集(E) 表示(V) ツール(I) ヘルプ(H) 整理 ▼ ライブラリに追加 ▼ 共有 ▼ 書き込む 新しいフォルダー  $\mathbb{R}$  +  $\Box$  0 ⊿ Data  $\left| \frac{1}{2} \right|$  $H \times T$ 名前 更新日時 種類 ▲ A ○×高架橋上部工事 2014/10/03 15:43 ファイル フォル...  $\mathbb{N}$  meet  $\Box$  $\triangleright$  1008  $\blacksquare$  OTHRS 2014/10/08 15:47 ファイル フォル...<br>2014/10/08 16:41 XML Document ...  $\triangleright$  10011 M INDE\_C05.DTD  $5<sub>KB</sub>$  $\triangleright$  10012 **E** INDEX C.XML 2014/10/08 16:41 XML ドキュメント  $3$  KB **ANDISK01** 

## <span id="page-31-0"></span>7.アイコンについて

<span id="page-32-0"></span>ダウンローダーの画面上部に表示されるアイコンには以下の機能があります。

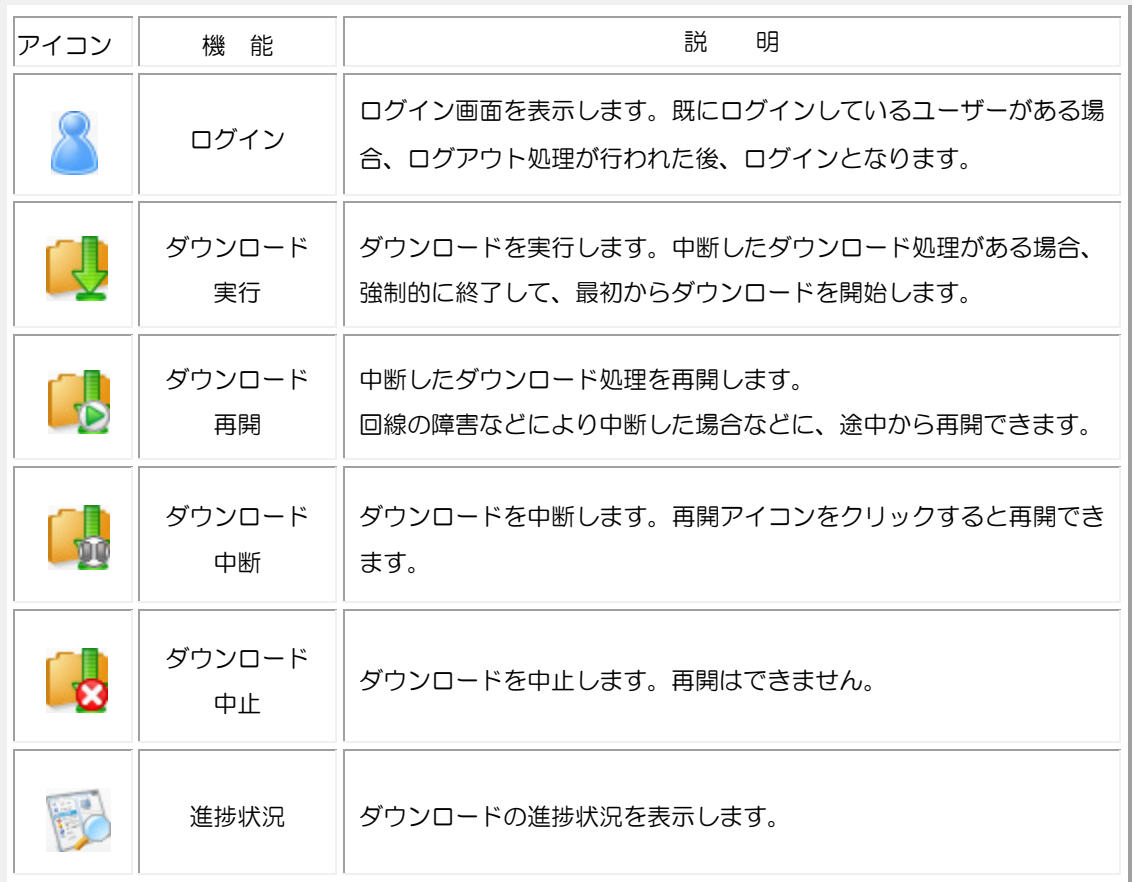

・本書の内容の一部または全部を、無断で転載および複写することを禁止します。

・本書の内容については、将来予告なしに変更することがあります。

・当社システムを使用したことによる貴社の損害について、当社はその責任を負いかねますのでご了承ください。

・本書の内容について、不明な点、誤り、お気づきのことがございましたら、当社までご連絡下さいますようお願い致します。

## bpダウンローダーマニュアル【機能統合版】

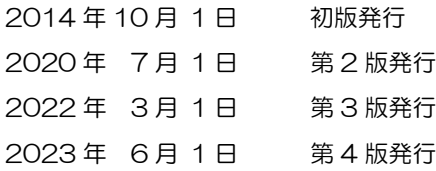

編集・発行

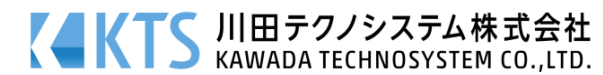